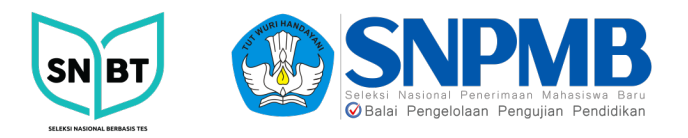

## **DOKUMEN PELAKSANAAN UJICOBA NASIONAL**

# **PETUNJUK PENGGUNAAN**

# **APLIKASI PENGAWAS**

Revisi # 16 April 2023

# **SELEKSI<br>NASIONAL<br>BERBASIS ES**

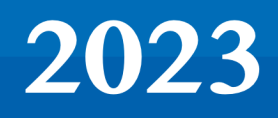

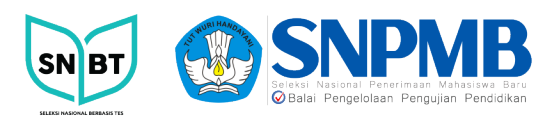

# **PENJELASAN UMUM**

Merupakan aplikasi yang digunakan oleh pengawas menggunakan aplikasi bantu Safe Exam browser. Pengawas dapat menampilkan Token ujian, mengisi daftar kehadiran, melakukan update Berita Acara Ujian Peserta apabila peserta melakukan hal yang tercantum di dalam Berita Acara Pelaksanaan Ujian Peserta serta mengirimkan BAPU ke Dashboard.

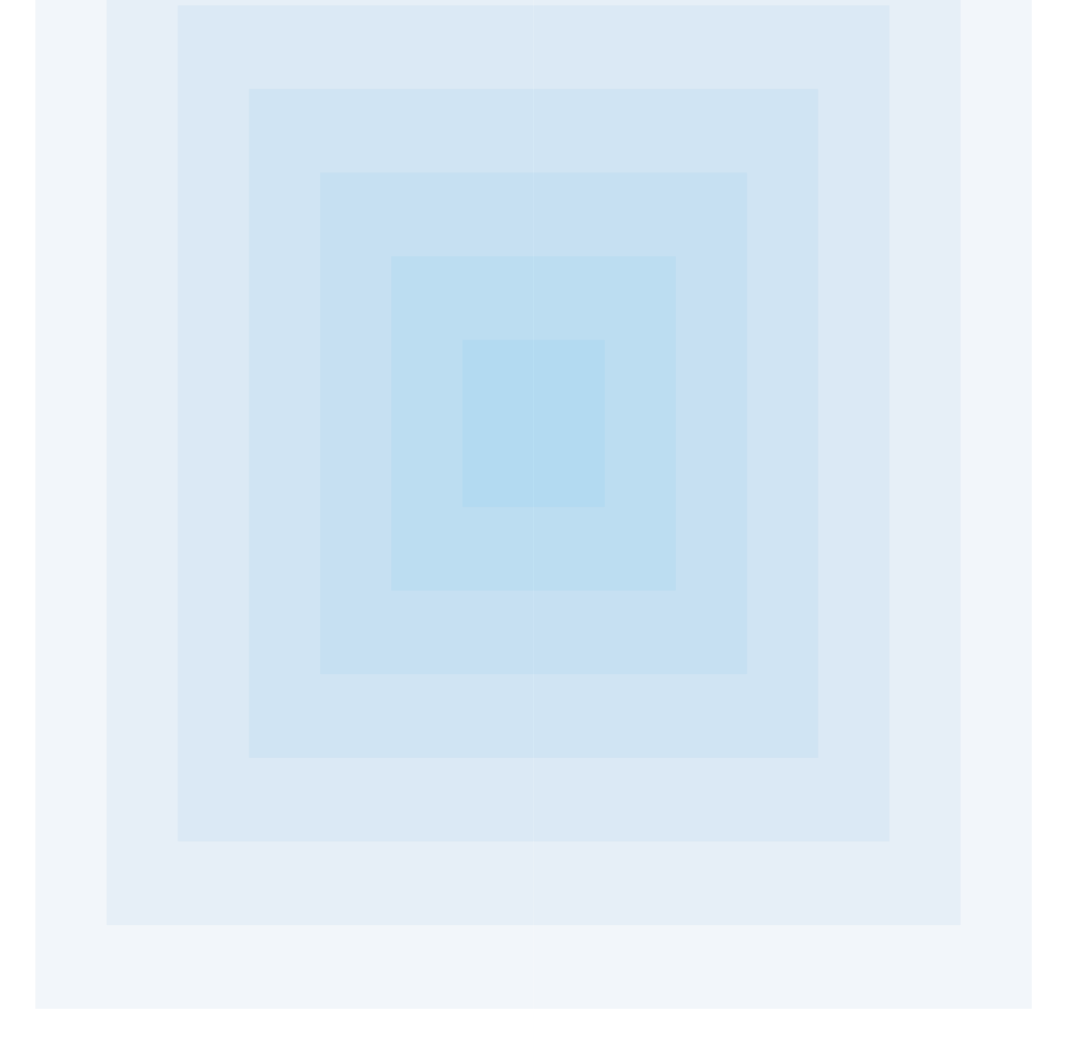

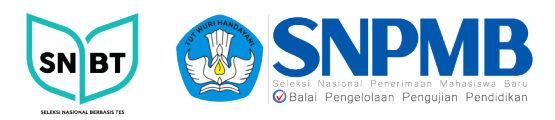

### **I. DASHBOARD DAN MENU**

1. Pada tampilan Login terdapat Kode Ruang dan PIN Ruang. Masukkan Kode Ruang dan PIN Ruang sesuai dengan data yang telah diberikan kepada masing-masing pengawas oleh Koortik, kemudian pilih tombol **Masuk**.

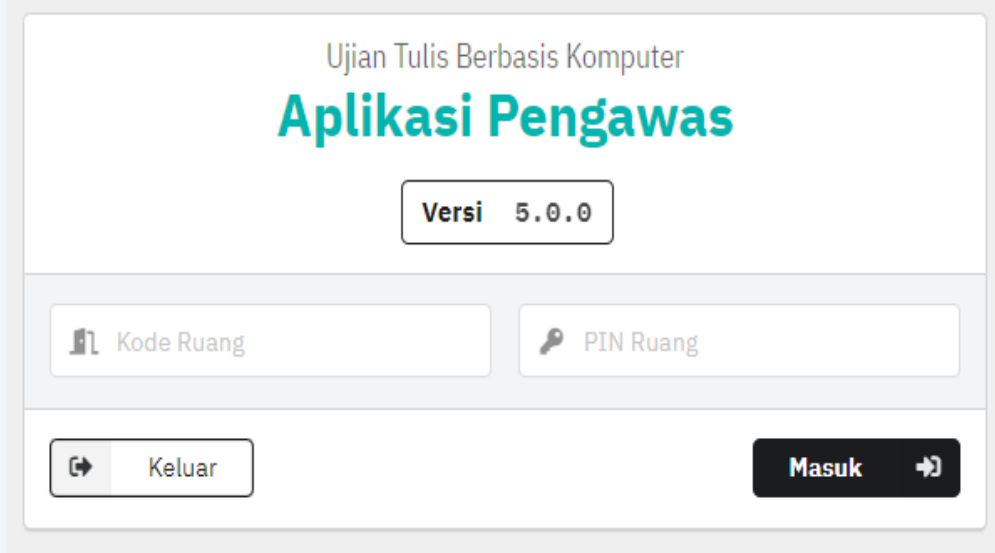

2. Setelah berhasil login, akan masuk ke tampilan Beranda yang berisi informasi tentang tanggal sesi ujian, nama sesi ujian, tempat ujian dan server.

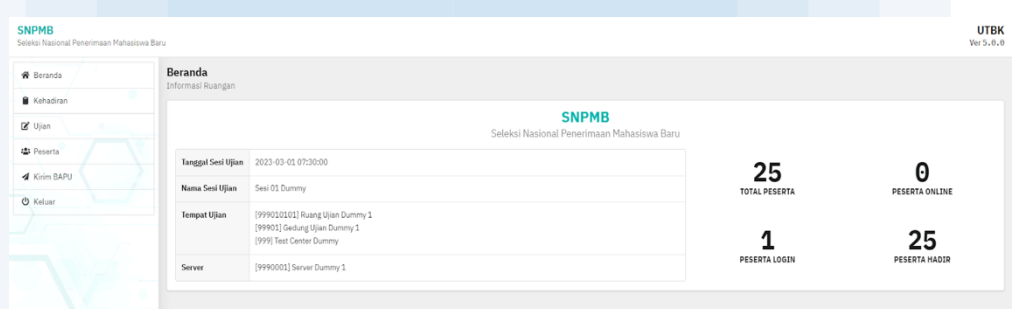

3. Terdapat 6 menu setelah login diantaranya Beranda, Kehadiran, Token Mulai Ujian, Daftar Peserta, Kirim BAPU dan Keluar.

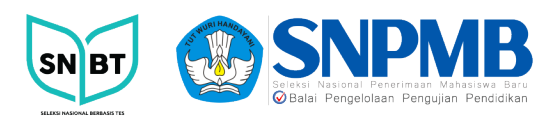

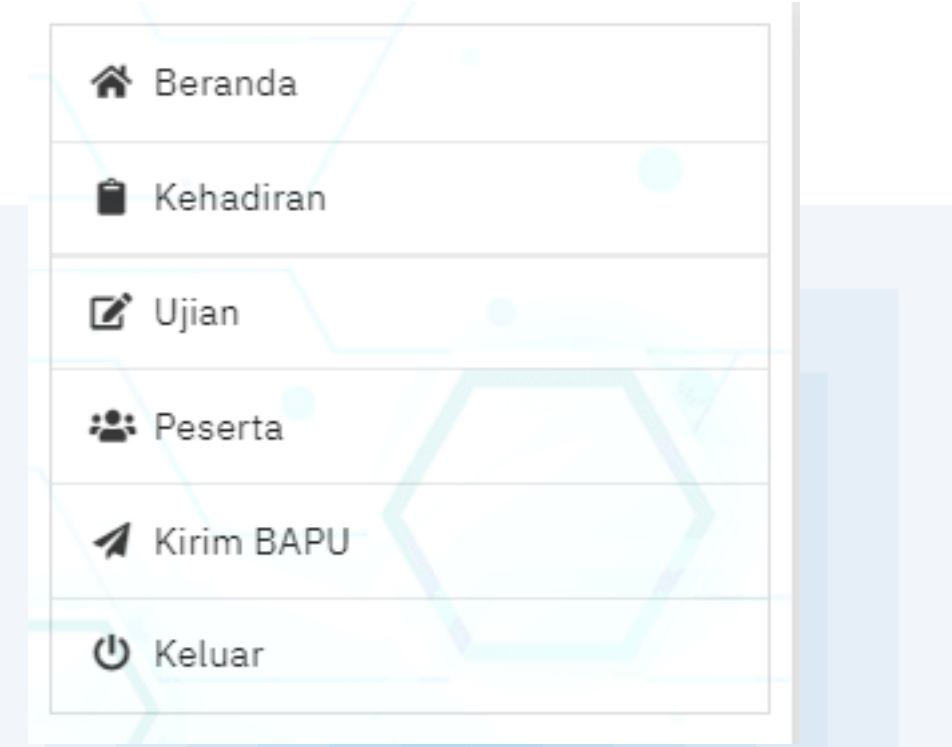

4. Menu Kehadiran digunakan untuk mengisi daftar kehadiran peserta ujian. Secara default semua peserta berstatus tidak hadir (tidak di ceklis).

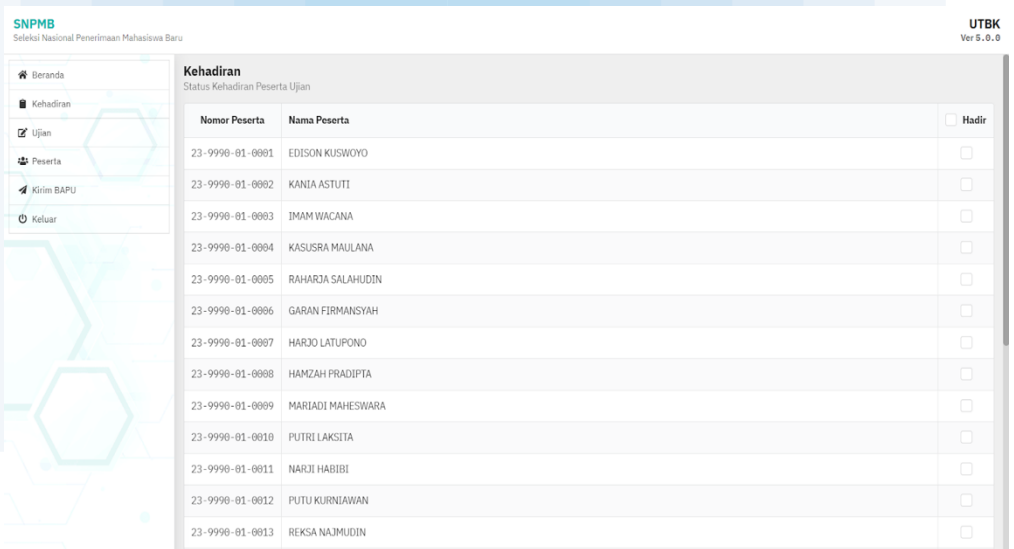

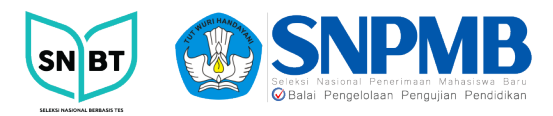

Jika status kehadiran peserta tidak di ceklis, maka peserta tidak bisa melakukan login untuk memulai ujian. Untuk mengubah status kehadiran peserta klik checkbox kehadiran disamping nama peserta, kemudian pilih tombol simpan pada bagian bawah halaman menu Kehadiran. Pastikan pengawas melakukan langkah ini sebelum peserta memulai ujian.

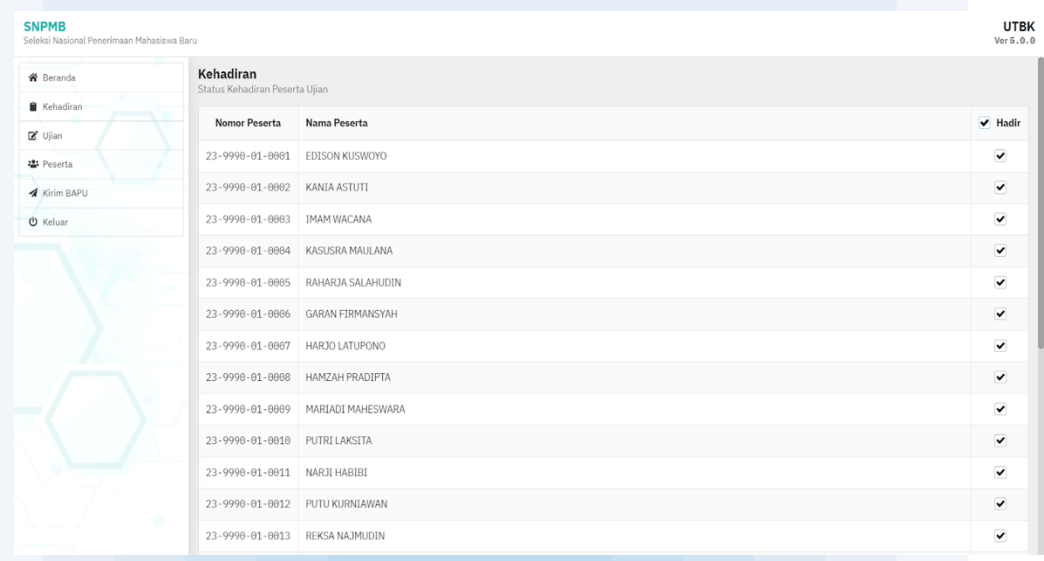

5. Menu ujian digunakan untuk membuka sesi ujian, menghentikan ujian sementara dan menutup (akhiri ujian). Untuk membuka ujian, klik tombol Buka. Jika terdapat kendala saat sedang ujian, pengawas boleh menghentikan sementara ujian dengan cara klik tombol Hentikan dan memulai kembali ujian dengan klik tombol Mulai. Tombol Tutup berfungsi untuk menutup (mengakhiri) ujian, pastikan semua peserta sudah menyelesaikan ujian.

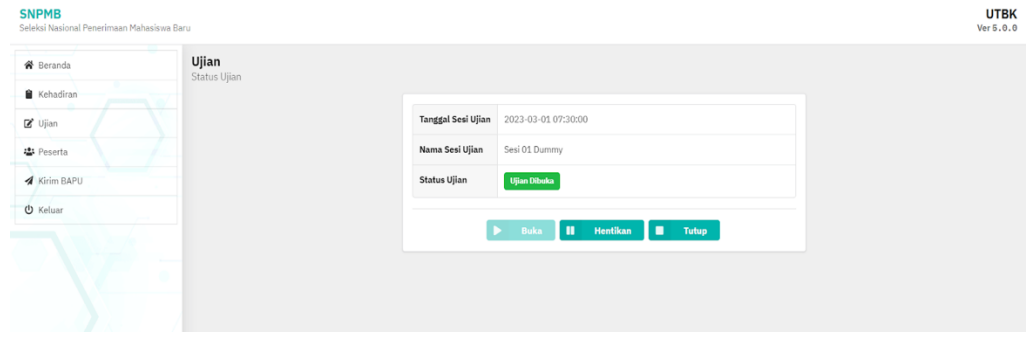

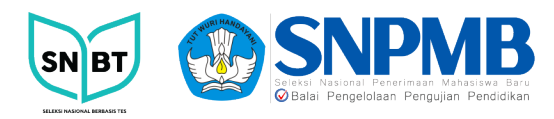

Tampilan setelah tombol hentikan ujian.

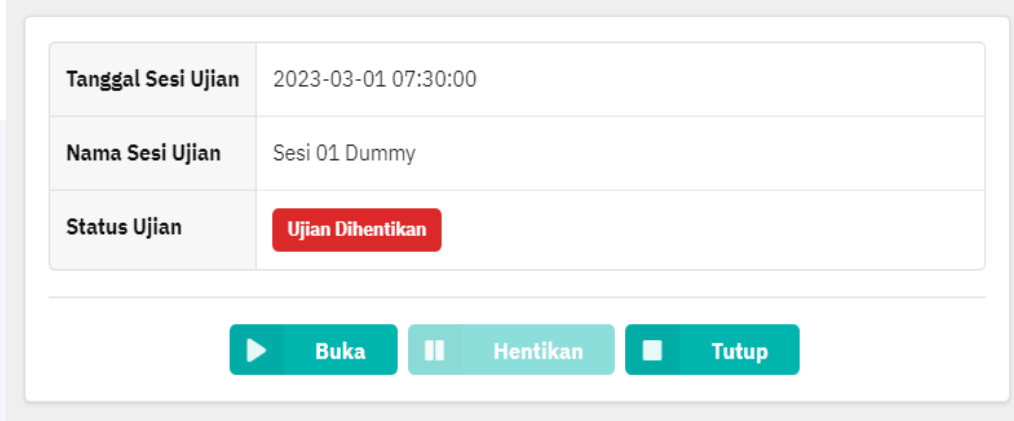

6. Menu Daftar Peserta berisi informasi peserta seperti Nomor Peserta, Nama Peserta, IP Address yang digunakan oleh workstation peserta, Latency koneksi PC Ujian ke Server Ujian, Peserta yang sedang aktif membuka aplikasi/online, Status peserta yang belum melakukan ujian, Status peserta yang sedang mengerjakan ujian, Status peserta yang sudah melakukan ujian, tombol Berita Acara Pelaksanaan UTBK (BAPU), tombol Log Peserta, tombol Reset IP Address dan Tombol Disconnect.

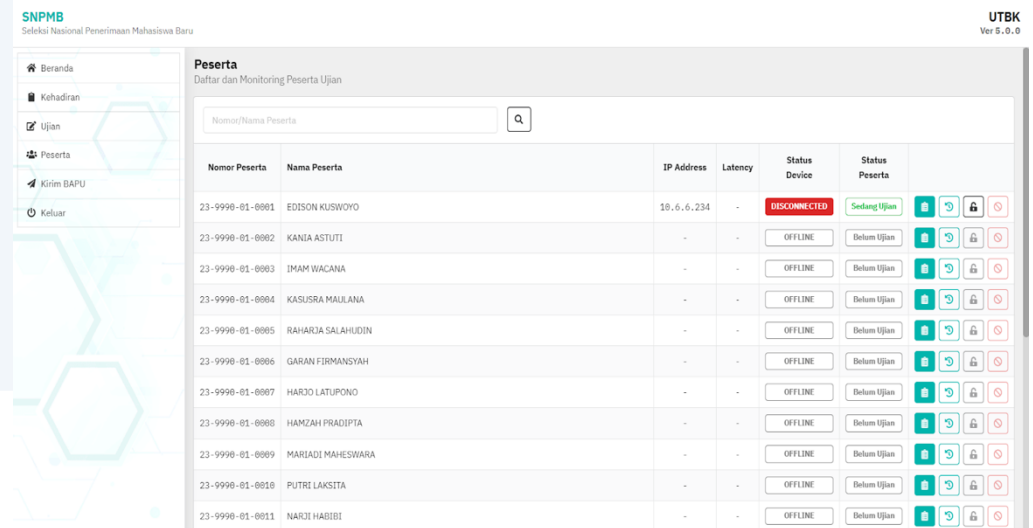

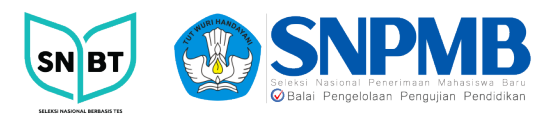

Jika Peserta sedang melakukan Ujian, maka tampilan informasi peserta pada menu Daftar Peserta akan berubah seperti tampilan berikut.

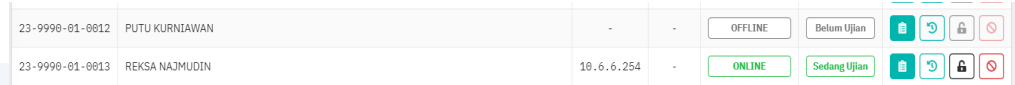

Jika Peserta telah menyelesaikan ujian, maka tampilan informasi peserta pada menu Daftar Peserta akan berubah seperti tampilan berikut.

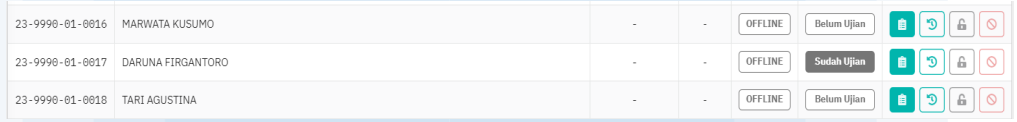

7. Menu Berita Acara Pelaksanaan UTBK (BAPU) berfungsi untuk mengupdate Berita Acara Ujian Peserta. Pengawas dapat mengisi checkbox yang tersedia apabila peserta melakukan hal yang tercantum di dalam Berita Acara Pelaksanaan Ujian Peserta, keterangan Tidak Hadir dan Terlambat akan terisi secara sendirinya jika peserta tidak mengikuti ujian atau datang terlambat mengikuti ujian.

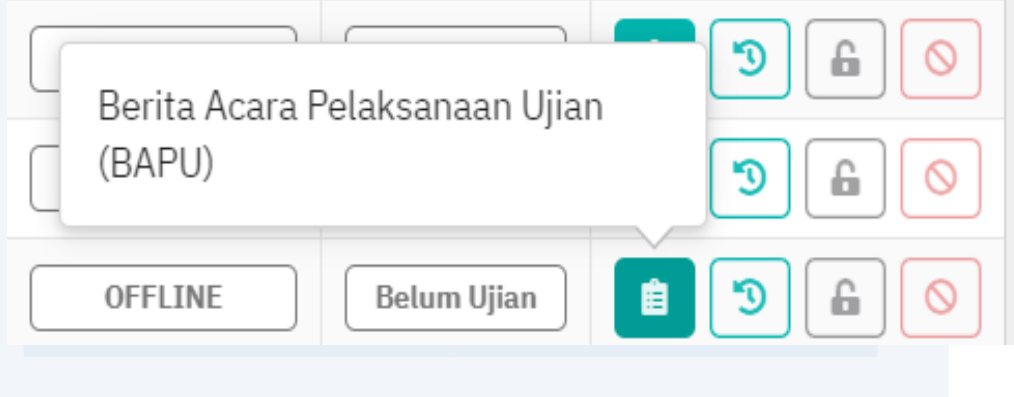

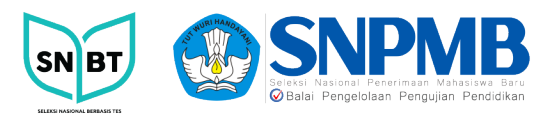

Setelah melakukan perubahan pilih tombol Simpan. Pilih tombol kembali untuk Kembali ke menu Daftar Peserta.

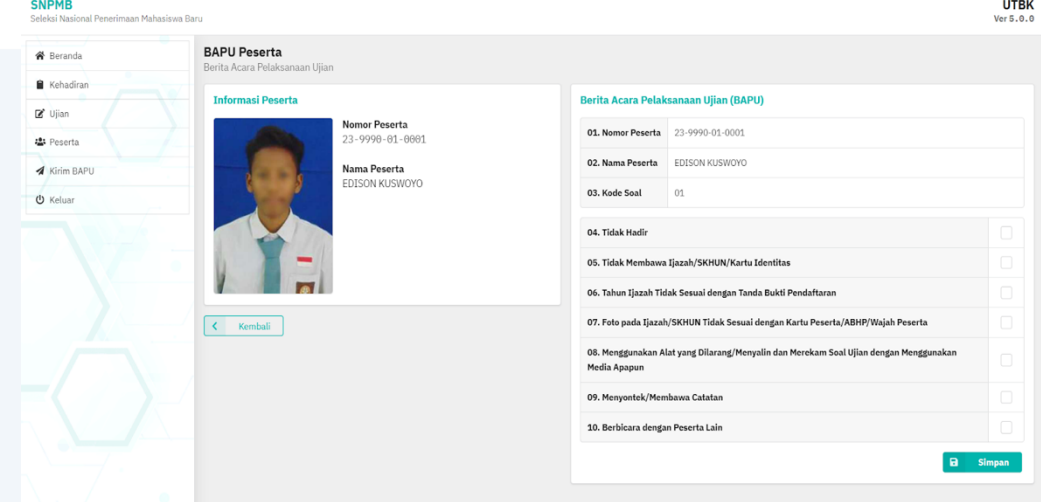

8. Menu Log Peserta berfungsi untuk melihat informasi detail peserta seperti status ujian, soal dan subtes yang sudah dikerjakan.

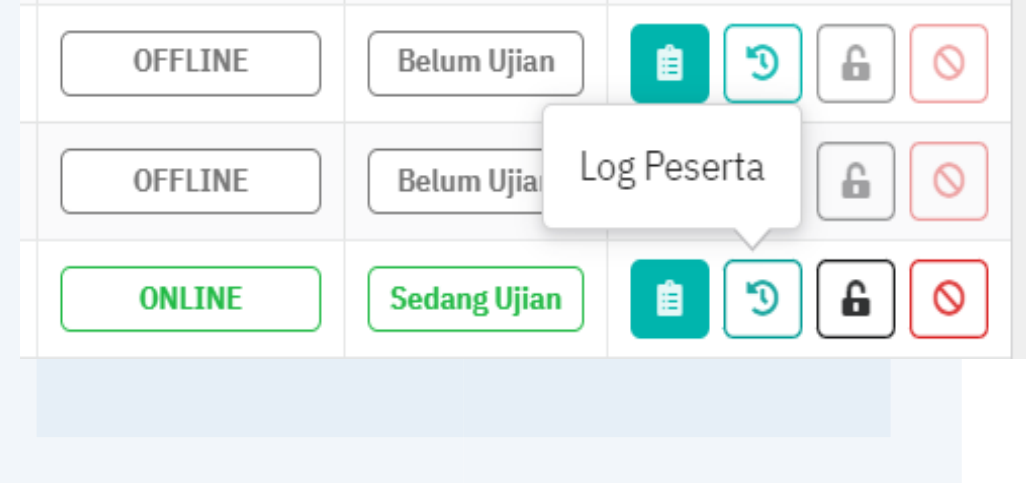

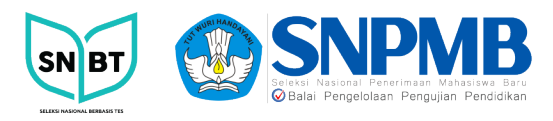

Pilih tombol Log Peserta untuk melihat informasi detail peserta. Pilih tombol Kembali untuk kembali ke menu Daftar Peserta.

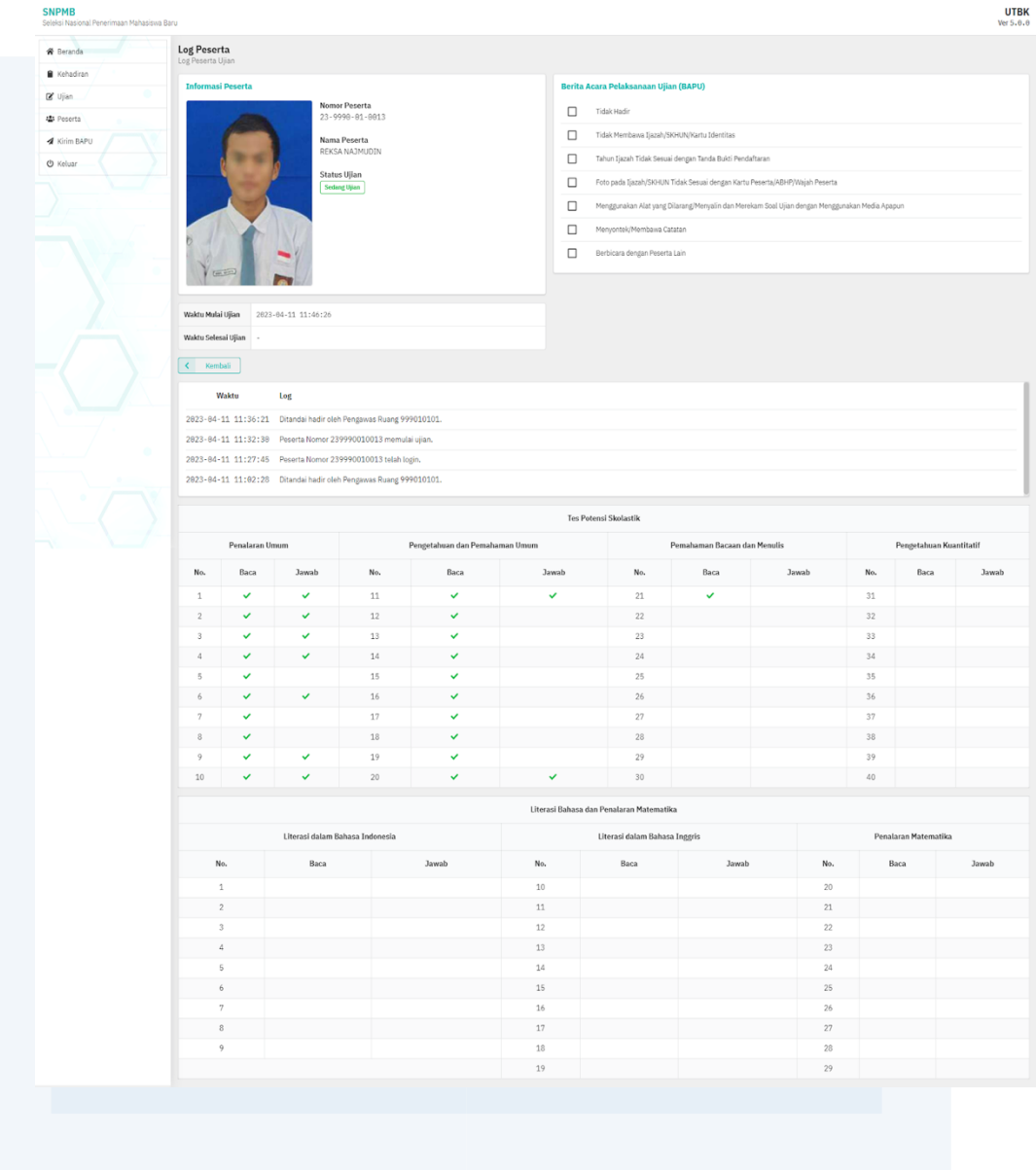

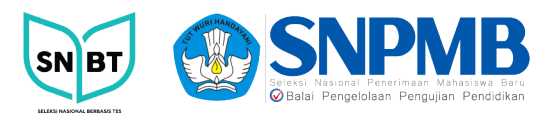

9. Menu Reset IP Address berfungsi untuk mereset IP Address pada Workstation peserta. Digunakan ketika peserta akan berpindah ke workstation lain. Menu Reset IP Address sebaiknya digunakan ketika status peserta sudah tidak terkoneksi/disconnected.

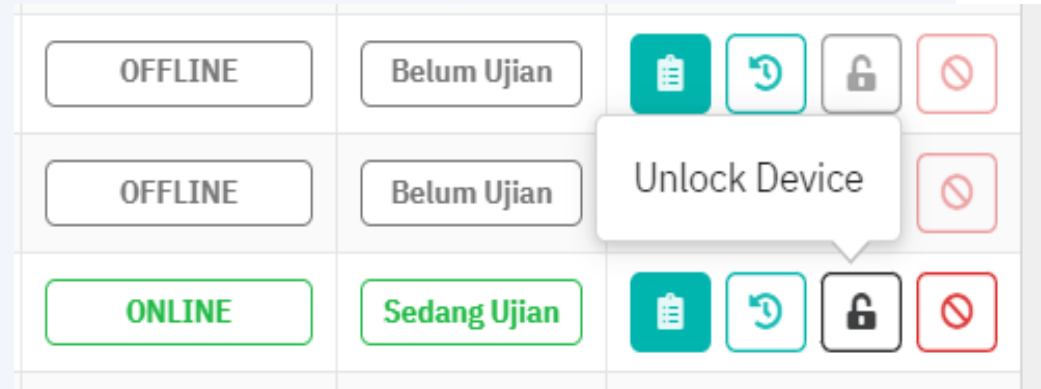

Pilih tombol Reset IP address untuk mereset IP Address pada Workstation peserta. Pilih tombol Kembali untuk kembali ke menu Daftar Peserta.

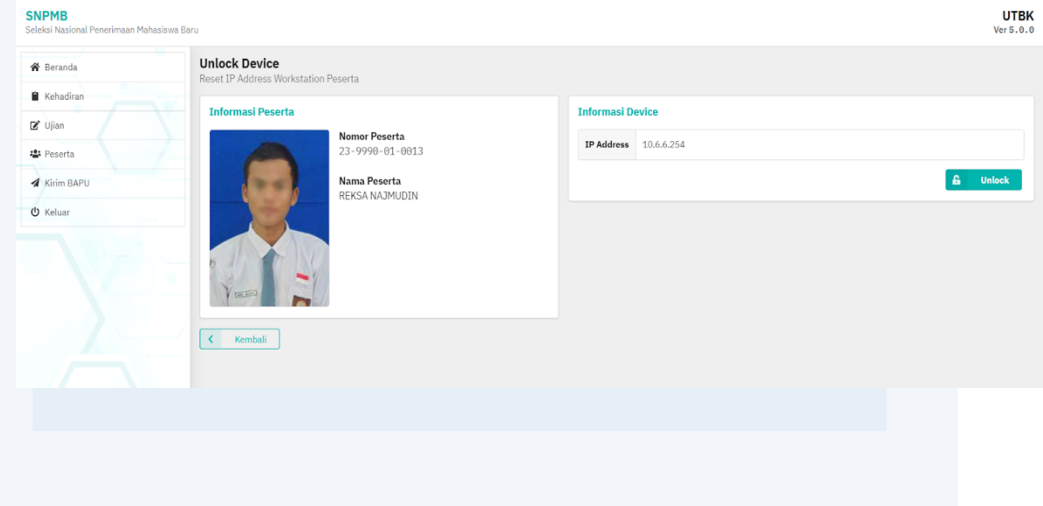

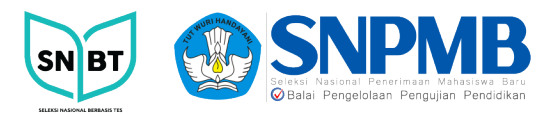

10. Menu Disconnect berfungsi untuk merubah status peserta menjadi offline/belum ujian dengan cara memutuskan koneksi aplikasi peserta ke server.

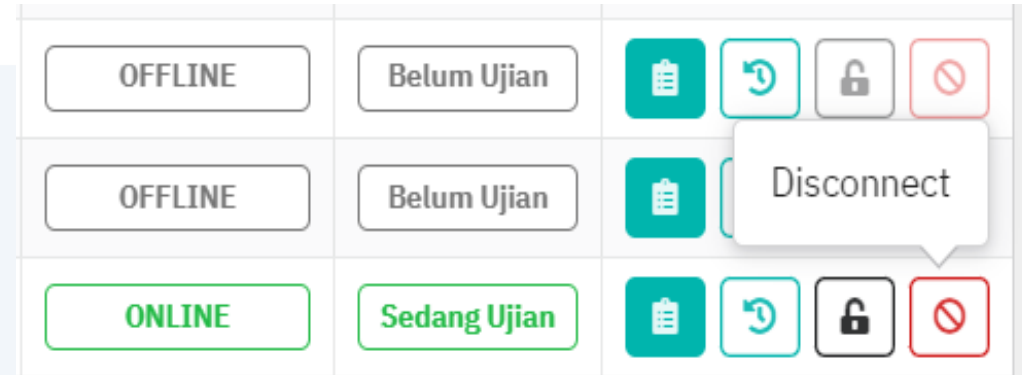

Pilih tombol Disconnect untuk memutuskan koneksi aplikasi peserta ke server dan merubah Status menjadi Offline. Pilih tombol kembali untuk kembali ke menu Daftar Peserta.

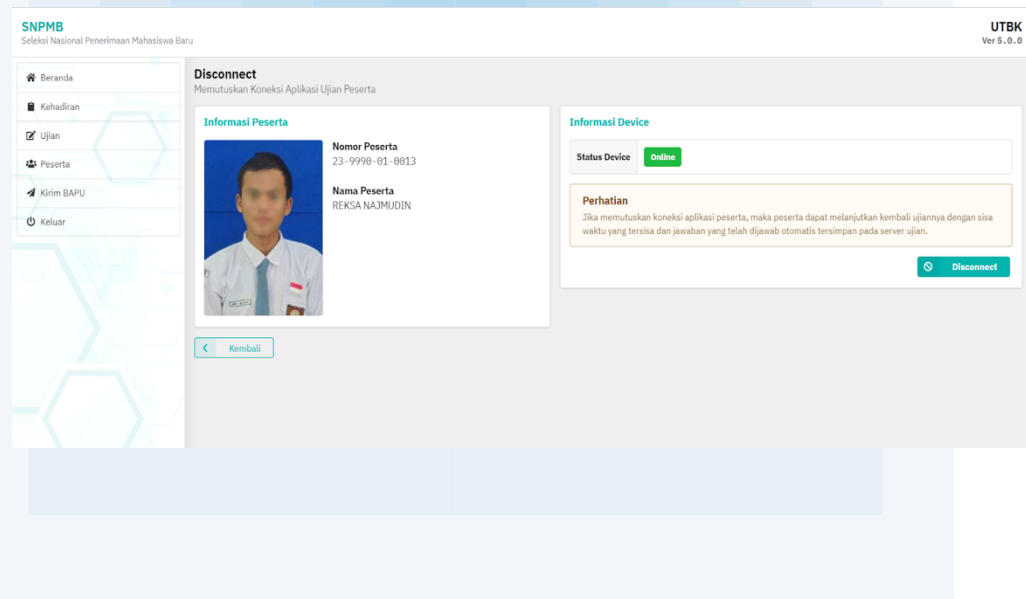

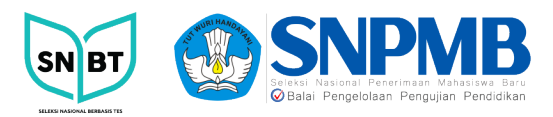

11. Menu Kirim BAPU berfungsi untuk mengirimkan BAPU ke Dashboard.

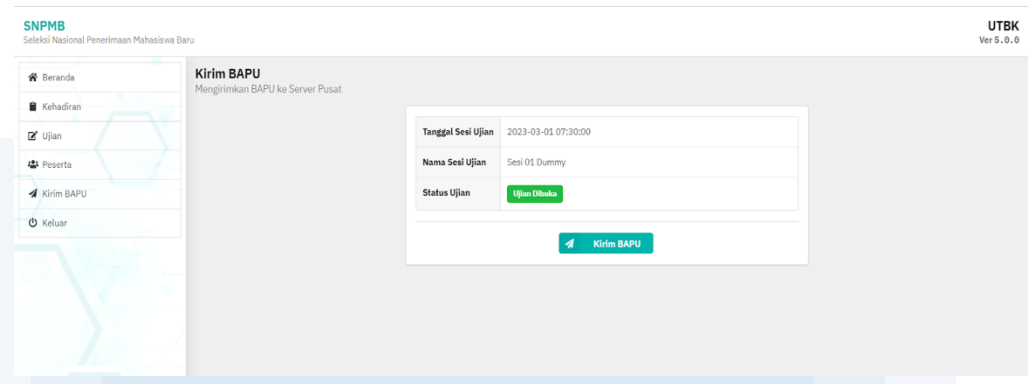

Jika masih ada peserta yang masih mengerjakan ujian, kirim BAPU tidak akan terkirim. Pastikan peserta sudah menyelesaikan ujian, jika peserta sudah menyelesaikan tapi status ujian masih "Sedang Ujian" maka pengawas bisa melakukan disconnect pada menu Daftar Peserta.

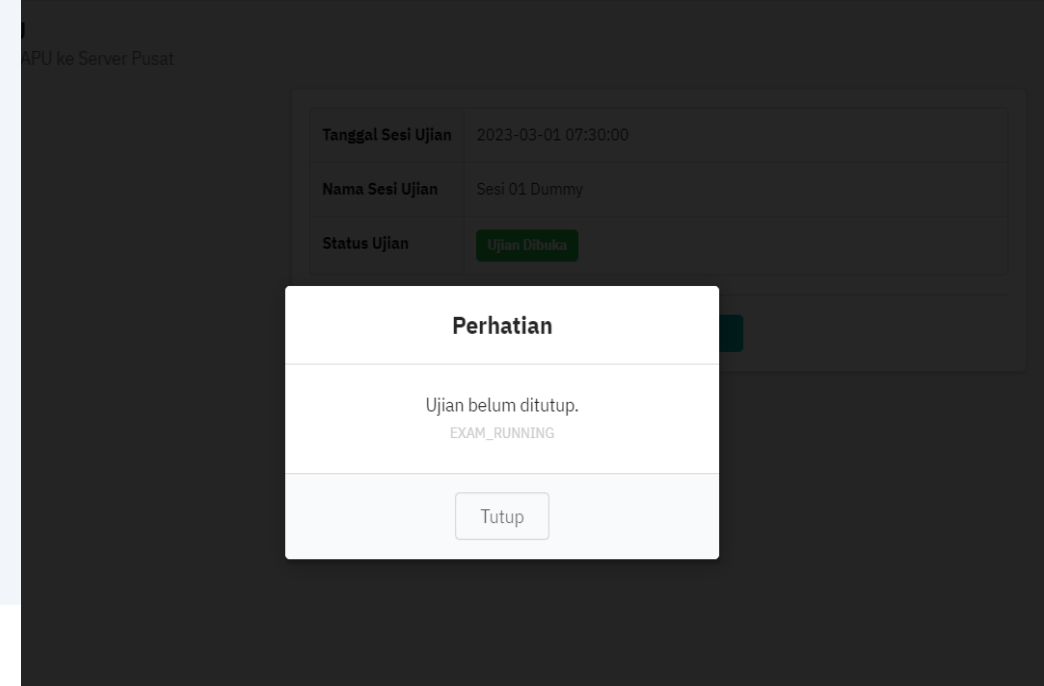

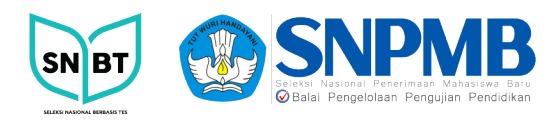

## Berikut tampilan BAPU terkirim.

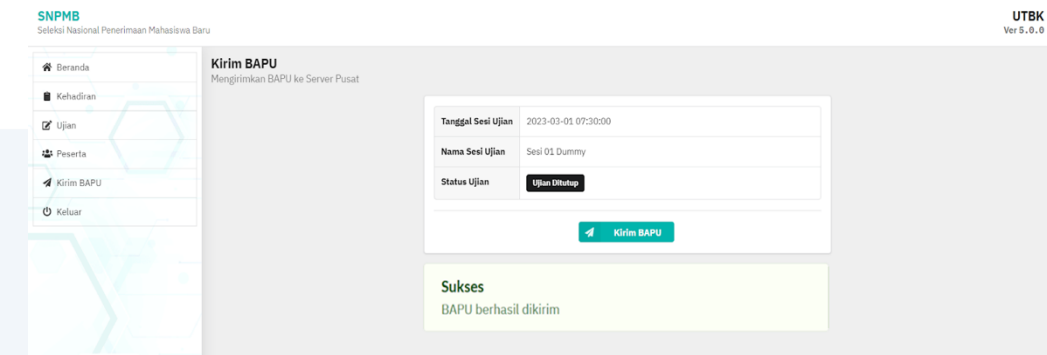

12. Tombol Keluar berfungsi untuk menutup aplikasi Pengawas.

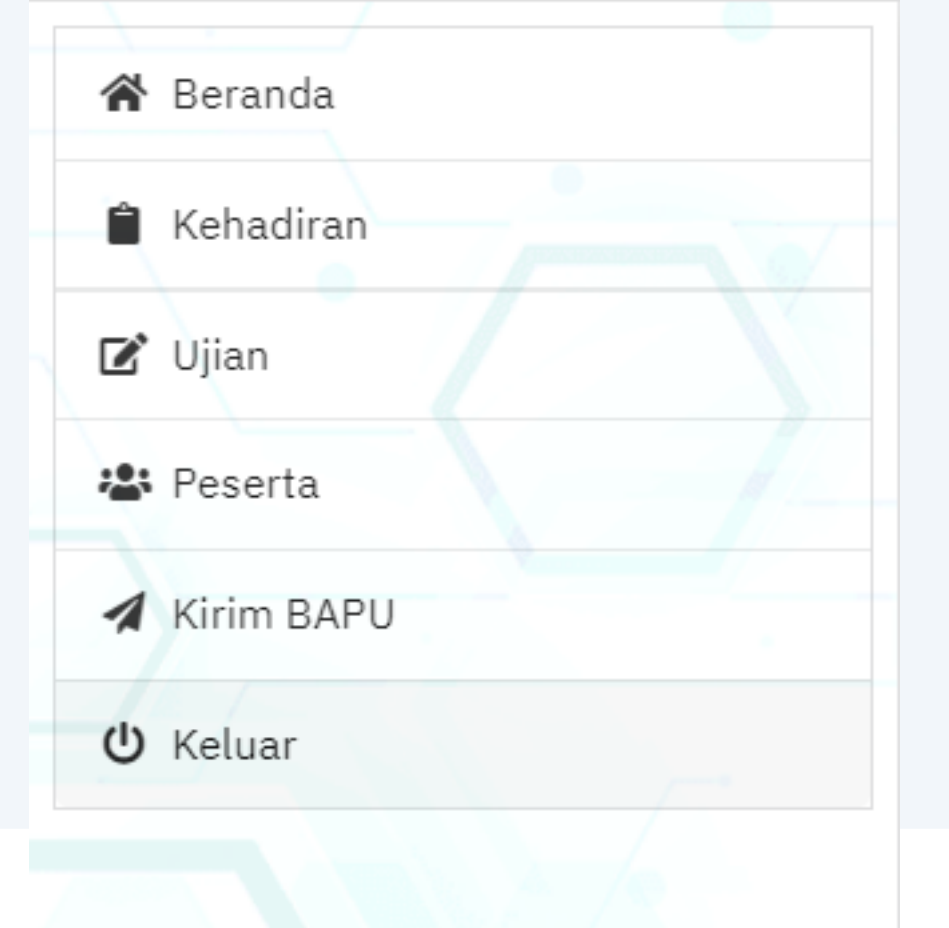

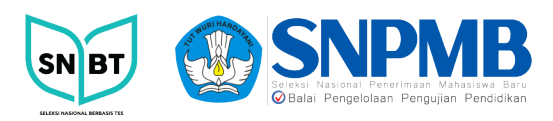

#### II. **PENJELASAN**

#### **1. Menu Ujian**

- Tombol Buka digunakan untuk membuka ujian
- Tombol Hentikan digunakan untuk menghentikan sementara ujian jika terdapat kendala saat sedang ujian, Tombol Mulai digunakan untuk memulai kembali ujian.
- Tombol Tutup berfungsi untuk menutup (mengakhiri) ujian saat semua peserta sudah menyelesaikan ujian

#### **2. Menu Kehadiran**

- Kehadiran peserta diisi pada saat sebelum memulai ujian.
- Peserta tidak boleh ada yang terlambat, jika terlambat tidak dapat mengikuti ujian.

#### **3. Daftar Peserta**

#### • **BAPU (Berita Acara Pelaksanaan Ujian)**

Pengawas dapat mengisi checkbox yang tersedia apabila peserta melakukan hal yang tercantum di dalam Berita Acara Pelaksanaan Ujian Peserta, keterangan Tidak Hadir dan Terlambat akan terisi secara sendirinya jika peserta tidak mengikuti ujian atau datang terlambat mengikuti ujian. Bapu dapat diisi dari setengah jam sebelum ujian sampai dengan selesai ujian.

#### • **Log Peserta**

Digunakan untuk berfungsi untuk melihat informasi detail peserta seperti status ujian, soal dan subtes yang sudah dikerjakan.

#### • **Unlock Device**

Digunakan ketika peserta akan berpindah ke workstation lain. Contoh kasus jika PC (workstation) peserta tiba-tiba mati tidak dapat digunakan dan harus pindah ke PC (workstation) lain. Menu Unlock Device sebaiknya digunakan ketika status peserta sudah tidak terkoneksi/disconnected.

#### • **Disconnect**

Menu Disconnect berfungsi untuk merubah status peserta menjadi offline/belum ujian dengan cara memutuskan koneksi aplikasi peserta ke server.